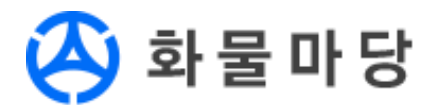

## 전국주선연합회 화물정보망

# 화물마당 주선사용 사용자 매뉴얼

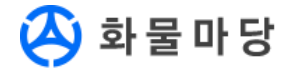

## 목 차

#### 1. 프로그램시작 / 로그인

#### 2. 화면구성 및 메뉴

#### 3. 기본업무기능

3-1 화물정보 등록 : 새로운 화물을 등록합니다 3-2 화물정보 변경 : 등록된 화물의 상세정보를 변경합니다 3-3 화물정보 복사 : 선택한 화물의 복사본을 새로 등록합니다 3-4 화물정보 취소 : 선택한 화물을 취소처리 합니다 3-5 화물정보 목록 갱신 : 화물정보목록을 최신의 상태로 갱신합니다 3-6 화물정보 목록 검색 : 원하는 조건의 화물정보를 검색합니다 3-7 배차취소 : 배차된 화물을 배차취소합니다 3-8 화물정보목록 엑셀저장 : 화물정보목록의 내용을 엑셀로 저장합니다 3-9 화물정보목록 컬럼 변경 : 화물정보목록의 컬럼 위치를 변경합니다

#### 4. 부가기능

4-1 공지사항 확인 : 연합회의 공지사항을 확인합니다 4-2 내정보 확인 : 연합회에 등록된 주선사 정보를 확인합니다 4-3 시스템정보 확인 : 프로그램의 시스템 정보를 확인합니다

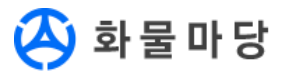

#### 1. 프로그램 시작 / 로그인

1. 바탕화면에서 "화물마당 주선사용" 아이콘을 더블클릭하여 실행합니다. 바탕화면의 아이콘을 찾을 수 없는 경우에는 윈도우 시작 메뉴의 [모든프로그램] - [ KFFA ] - [4 화물마당 주선사용]을 클릭합니다.

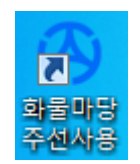

- 2. 회사명 / 아이디 / 암호 : 전국화물자동차운송주선연합회 고객센터에서 제공받은 정보를 입력합니다.
- 3. 아이디 저장에 체크하고 [로그인]을 클릭합니다.

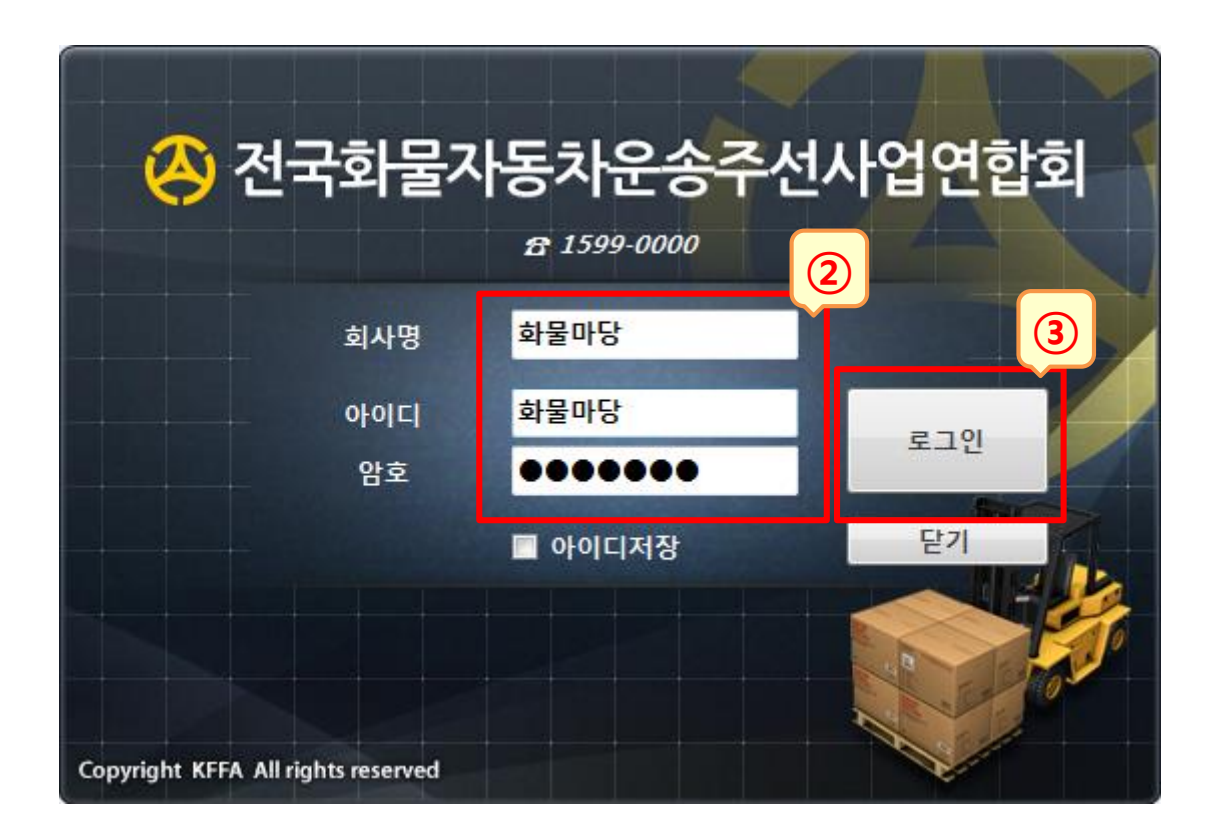

#### $<$ Tip $>$

- 1. "아이디 저장"에 체크 후 로그인하면 로그인 정보가 PC에 저장되어 다음 실행시 편리합니다.
- 2. "로그인 정보가 정확하지 않습니다. 확인 후 다시 실행하십시오"라는 메시지가 나타날 때 : 회사명/아이디/비밀번호가 정확하게 입력되지 않은 경우이므로 연합회로 문의바랍니다.

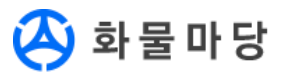

#### 2. 화면구성 및 메뉴

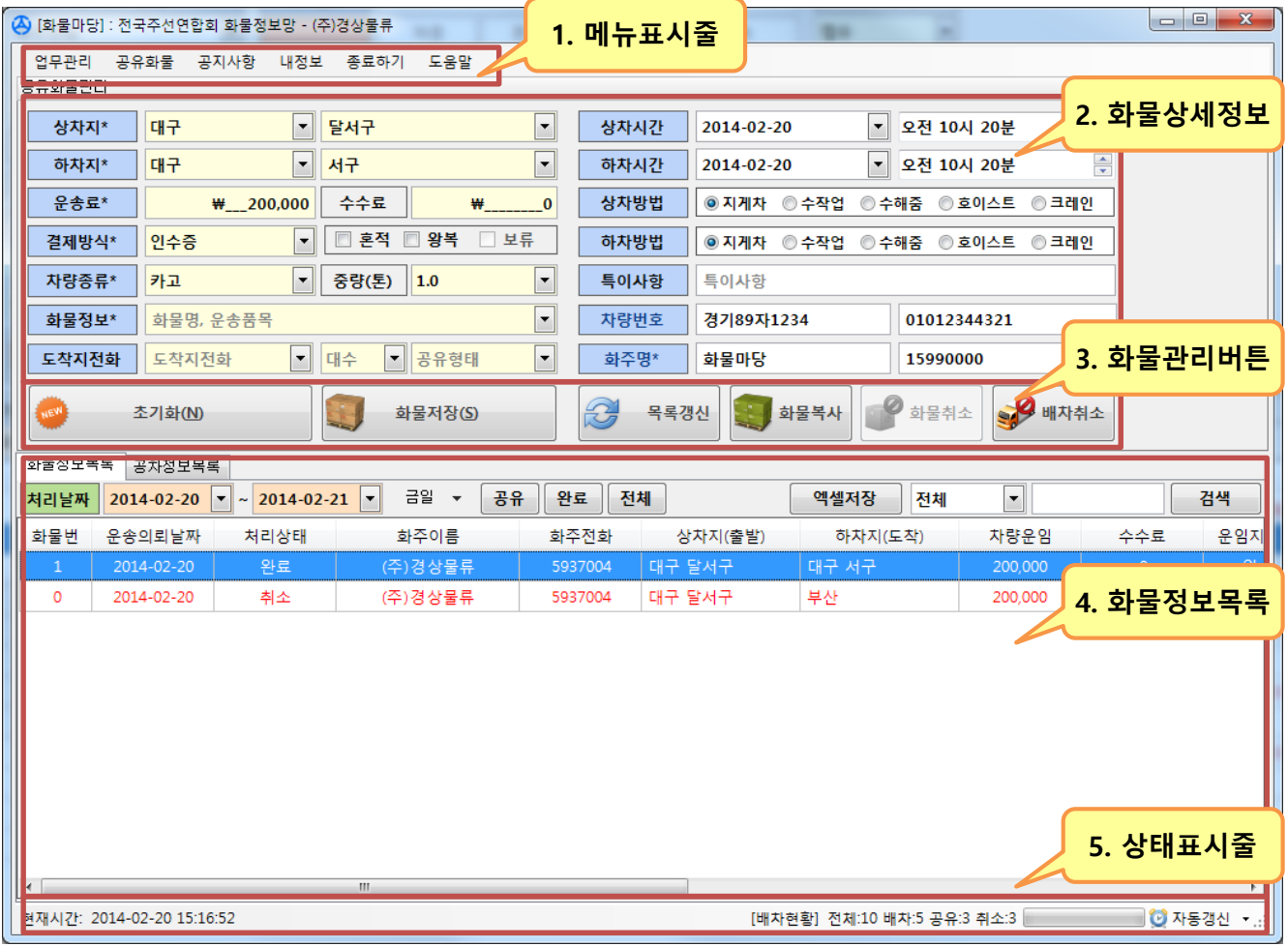

- 1. 메뉴표시줄 : 업무에 필요한 메뉴를 확인하고 실행할 수 있습니다.
- 2. 화물상세정보 : 목록에서 선택한 화물의 상세한 내역을 확인하고, 수정할 수 있습니다.
- 3. 화물관리버튼 : 목록에서 선택한 화물에 대한 관리를 할 수 있습니다.
	- ① 초기화 : 신규로 화물을 입력하기 위해 입력란을 공란으로 만듭니다.
	- ② 화물저장 : 화물상세정보에 기입한 내용을 저장/수정합니다.
	- ③ 목록갱신 : 화물정보목록을 최신의 정보로 갱신합니다.
	- ④ 화물복사 : 선택한 화물의 복사본을 신규로 등록합니다.
	- ⑤ 화물취소 : 선택한 화물을 취소처리합니다.
	- ⑥ 배차취소 : 선택한 화물의 배차를 취소합니다.
- 4. 화물정보목록 : 공유화물정보를 목록형태로 검색 및 조회할 수 있습니다.
- 5. 상태표시줄 : 현재의 시간 및 현황, 자동갱신 상태를 확인할 수 있습니다.

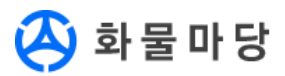

#### 3. 기본업무기능

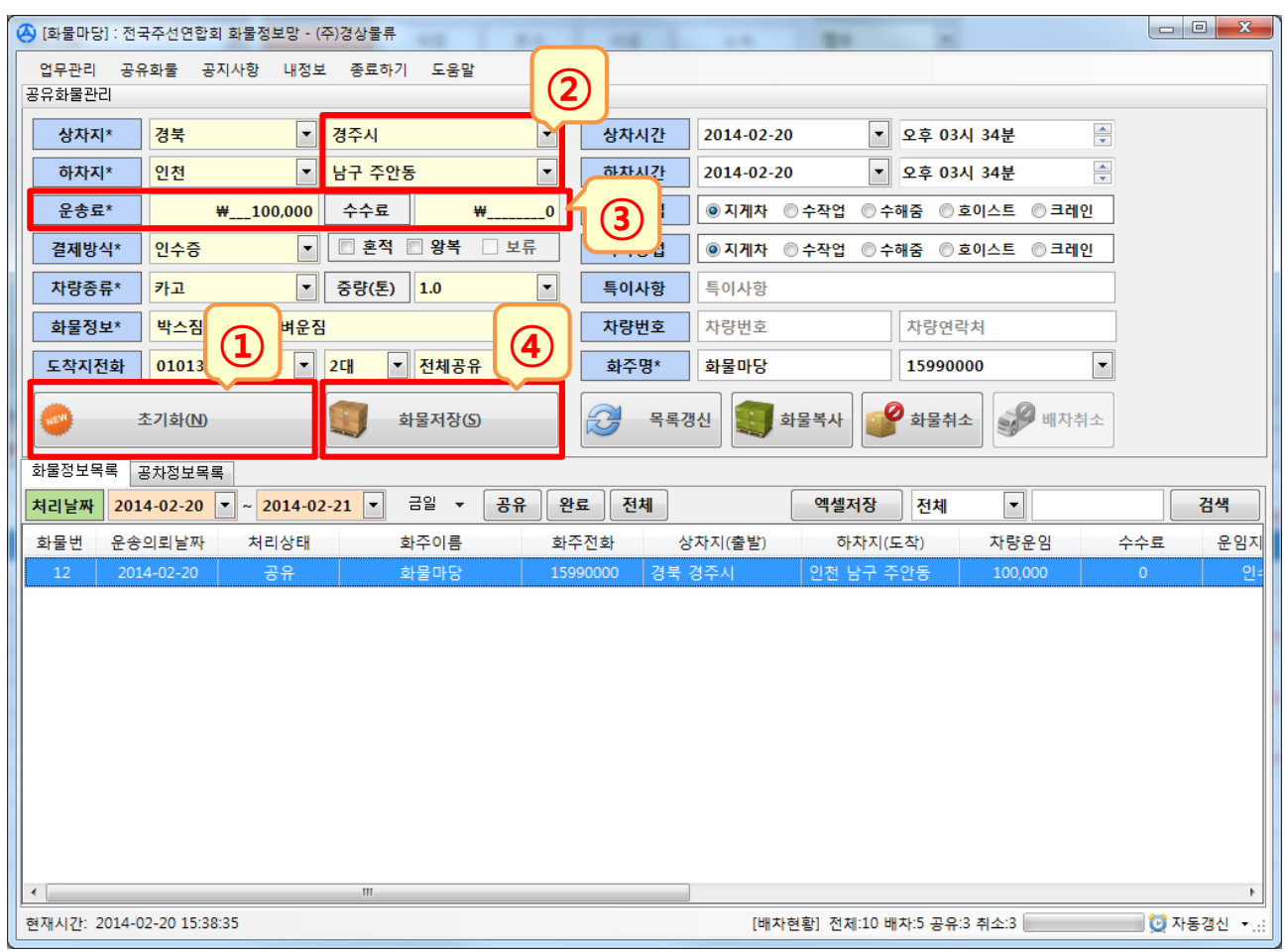

#### 3-1. 화물정보 등록 : 새로운 화물을 등록합니다.

- 1. [초기화] 버튼을 클릭하여 화물상세정보 입력란을 초기화합니다.
- 2. "출고지"란에 상차지역명을 입력하고 엔터를 입력하면 "상차시도"가 자동입력됩니다. "도착지"란에 하차지역명을 입력하고 엔터를 입력하면 "하차시도"가 자동입력됩니다.
- 3. 기사에게 제시할 "운송료"또는 "수수료"금액을 입력합니다.
- 4. "결제방식", "차량종류", "화물정보" 등을 입력하고 [화물저장] 버튼을 클릭하면 화물정보가 등록됩니다.

 $<$ Tip $>$ 

- 1. 필수입력항목 : \* 표시된 항목(상차지, 하차지, 운송료, 결제방식, 자량종류, 화물정보, 화주명)
- 2. "대수" : 같은 화물에 다수의 차량이 필요한 경우 필요한 차량수를 선택하고 화물을 저장하 면, 동일한 오더가 차량수 만큼 등록됩니다.
- 3. "화주명" : 연합회에 등록된 기본연락처가 표시됩니다. 변경이나 추가를 원할 경우 연합회 고객센터로 요청바랍니다.

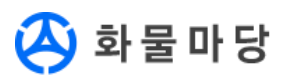

#### 3-2. 화물정보 변경 : 등록된 화물의 상세정보를 변경합니다.

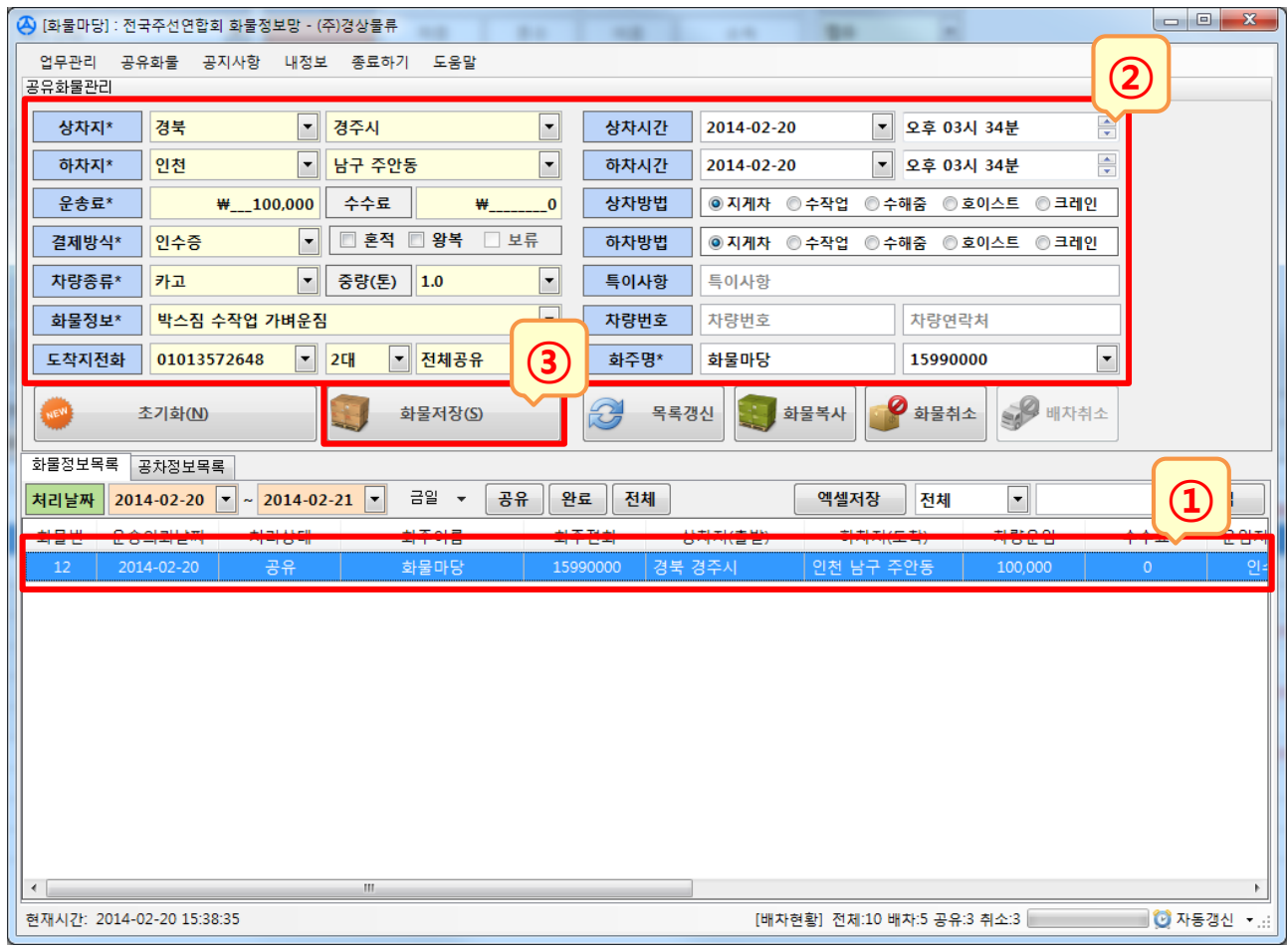

- 1. 화물정보 목록에서 변경할 화물을 선택(더블클릭)합니다.
- 2. 화물상세정보란에 필요한 내용을 변경합니다.
- 3. [화물저장] 버튼을 클릭하면 화물의 상세정보가 수정됩니다.

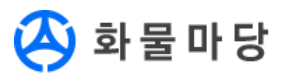

#### 3-3. 화물정보 복사 : 선택한 화물의 복사본을 새로 등록합니다.

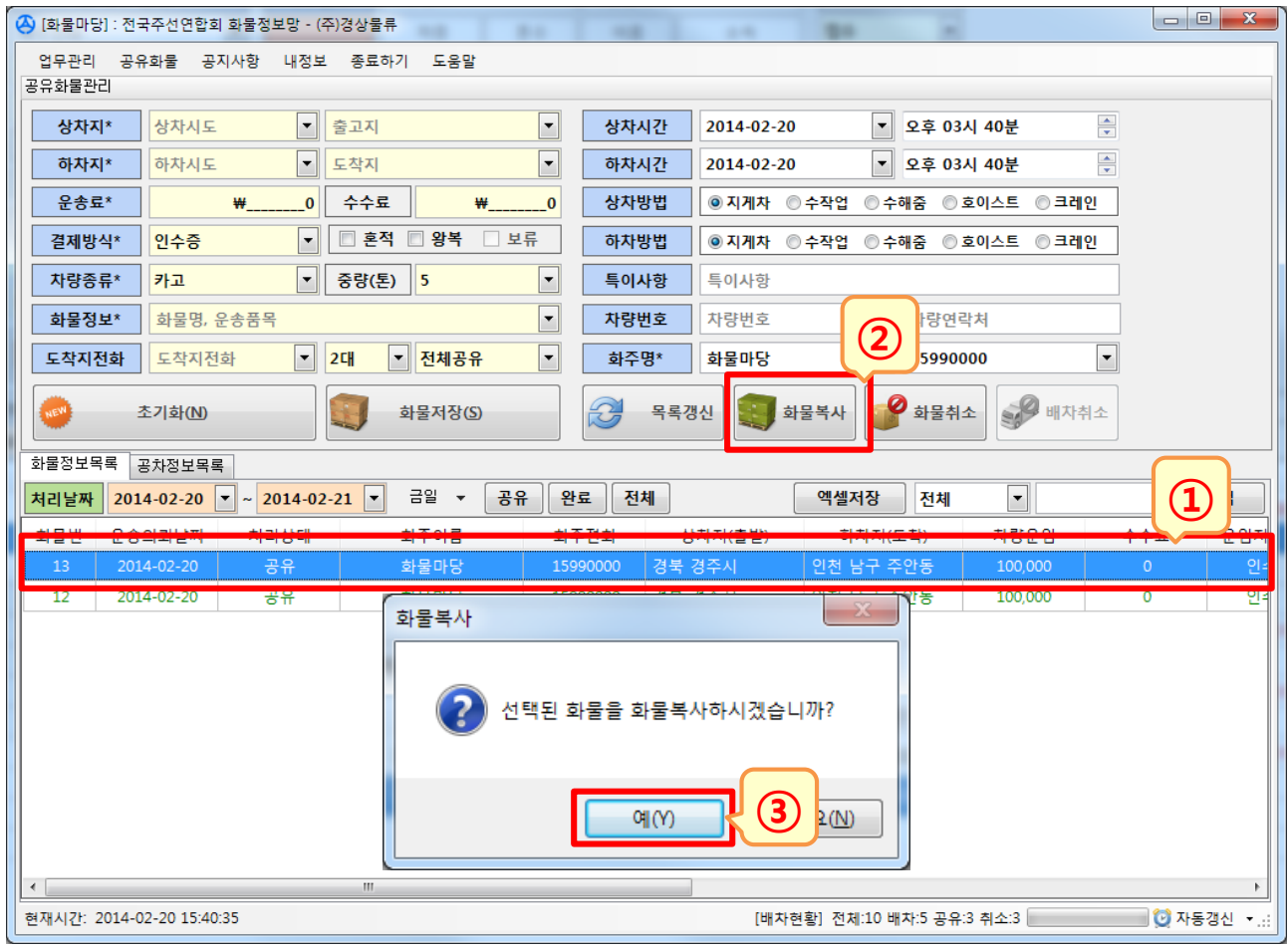

- 1. 화물정보 목록에서 변경할 화물을 선택(더블클릭)합니다.
- 2. [화물복사] 버튼을 클릭합니다.
- 3. 화물복사를 확인하는 메시지에 대하여 [예]를 클릭하면 화물의 복사본이 등록됩니다.

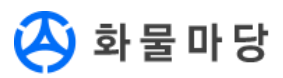

#### 3-4. 화물정보 취소 : 선택한 화물을 취소처리 합니다.

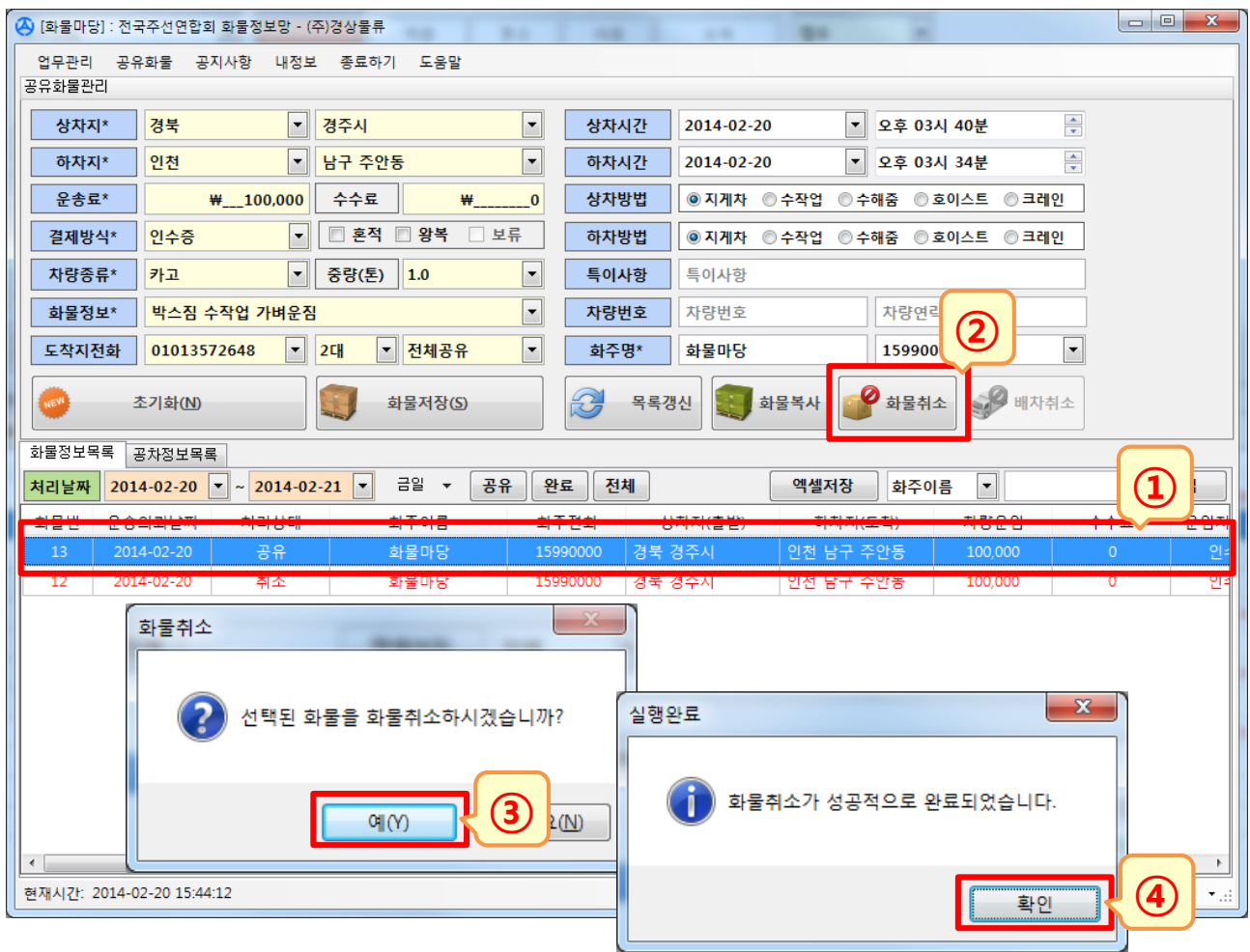

- 1. 화물정보 목록에서 취소할 화물을 선택(더블클릭)합니다.
- 2. [화물취소] 버튼을 클릭합니다.
- 3. 화물취소를 확인하는 메시지에 대하여 [예]를 클릭합니다.
- 4. 화물취소완료를 확인하는 메시지에 대하여 [확인]을 클릭하면 취소된 화물을 확인(빨강)할 수 있습니다.

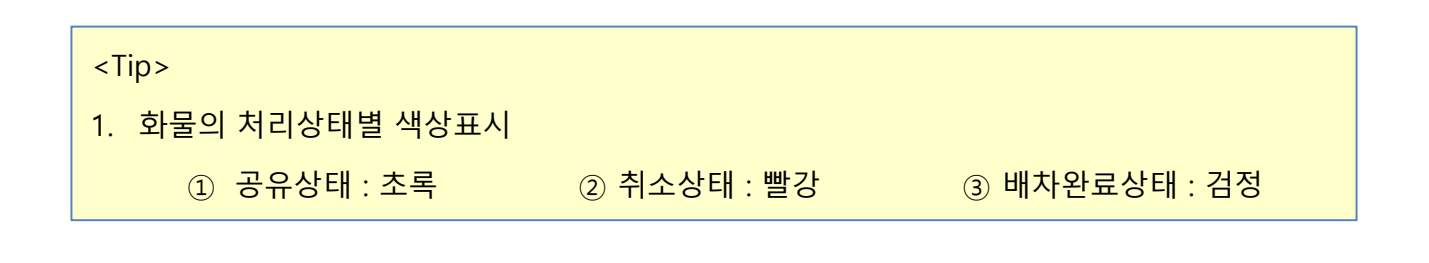

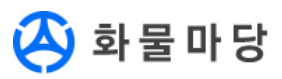

#### 3-5. 화물정보 목록 갱신 : 화물정보목록을 최신의 상태로 갱신합니다.

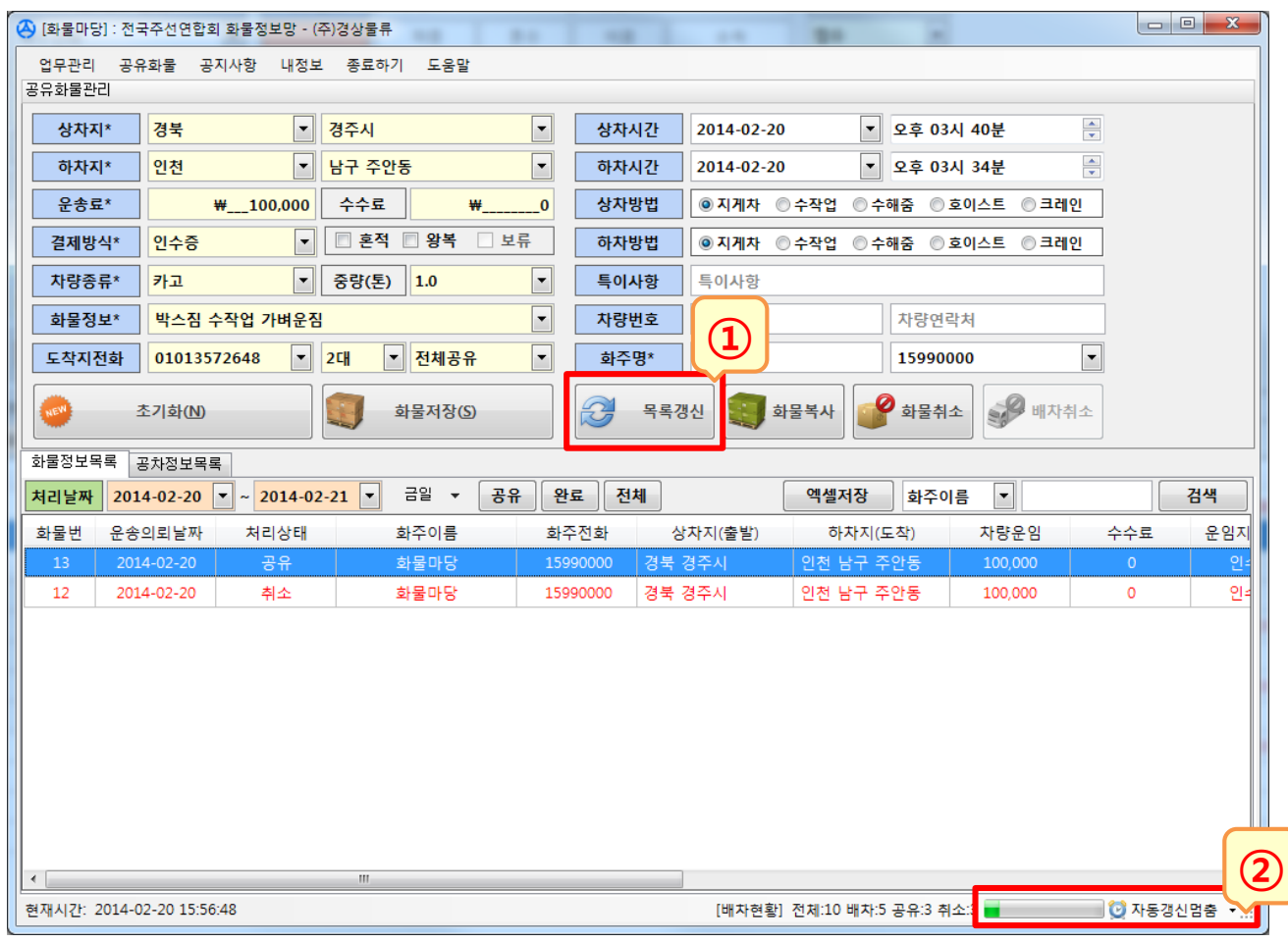

- 1. [목록갱신] 버튼을 클릭하면 화물정보목록의 내용을 최신의 정보로 갱신합니다. 원하는 때에 수시로 사용가능합니다.
- 2. 자동으로 화물정보목록이 갱신되기 원하는 경우에는 상태표시줄 오른쪽의 자동갱신설정기 능을 사용합니다. [ 여자동갱신시작]을 클릭할 경우 녹색의 타이머와 함께 자동갱신기능을 사용할 수 있으며, [ 아 자동갱신멈춤]을 클릭할 경우 자동갱신 기능이 해제됩니다.

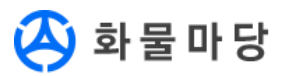

#### 3-6. 화물정보 목록 검색 : 원하는 조건의 화물정보를 검색합니다.

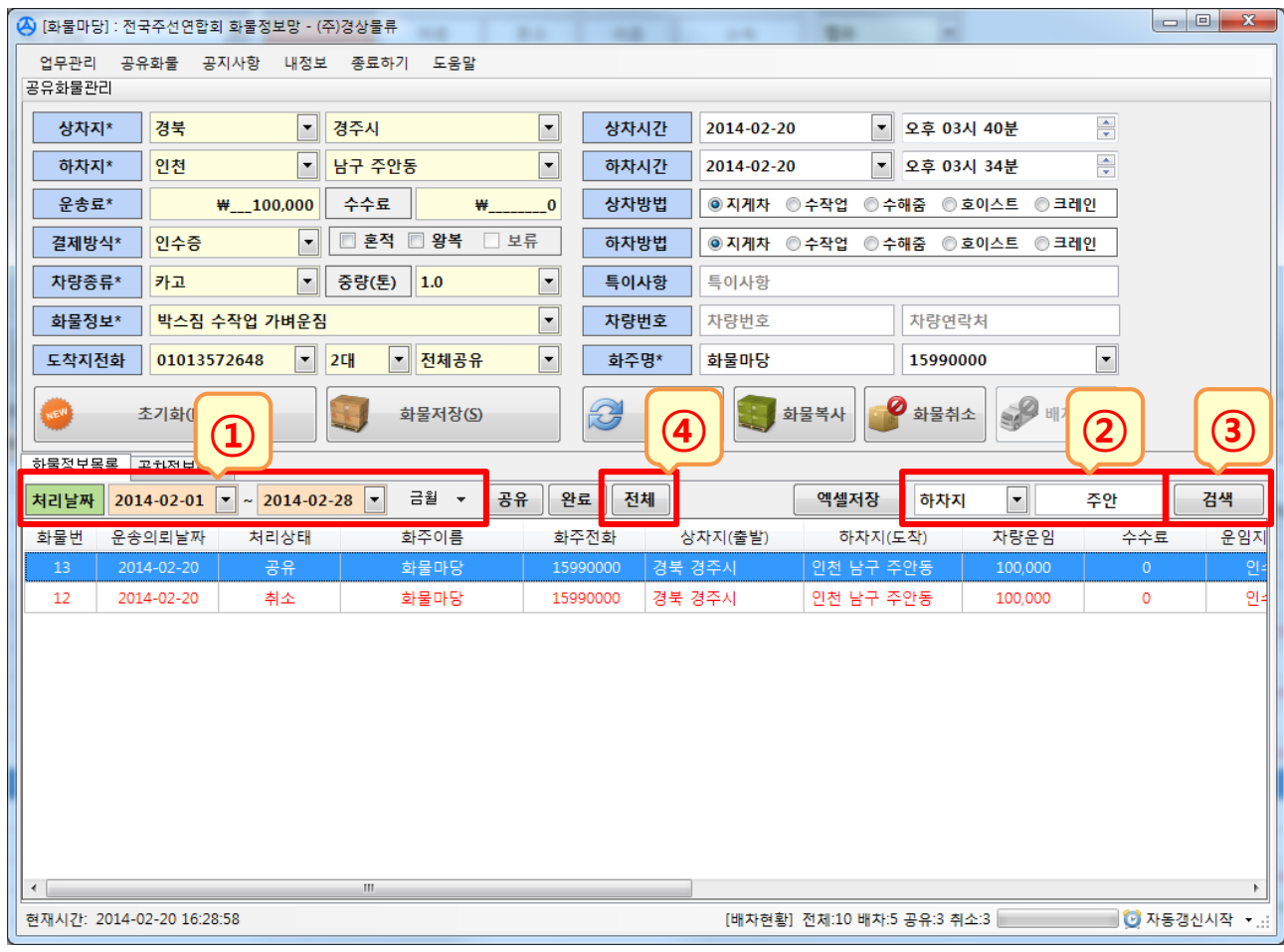

- 1. 처리날짜 입력 : 찾으려는 화물의 검색기간을 입력합니다. 검색기간 중 [금일/금주/금월]은 자동입력이 가능합니다.
- 2. 검색할 항목을 선택하고 검색어를 입력합니다. \* 검색항목 : 상차지, 하차지, 화주이름, 화주전화, 화물품명, 차주이름, 차주전화, 차량번호
- 3. [검색]버튼을 클릭하여 검색결과를 확인합니다.
- 4. 검색완료 후 [전체] 버튼을 클릭하여 검색조건이 없는 화물정보목록 전체를 조회합니다.

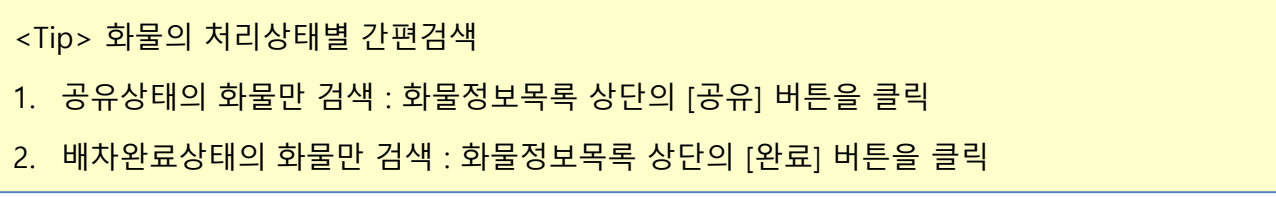

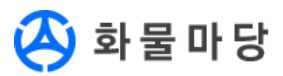

#### 3-7. 배차취소 : 배차된 화물을 배차취소합니다

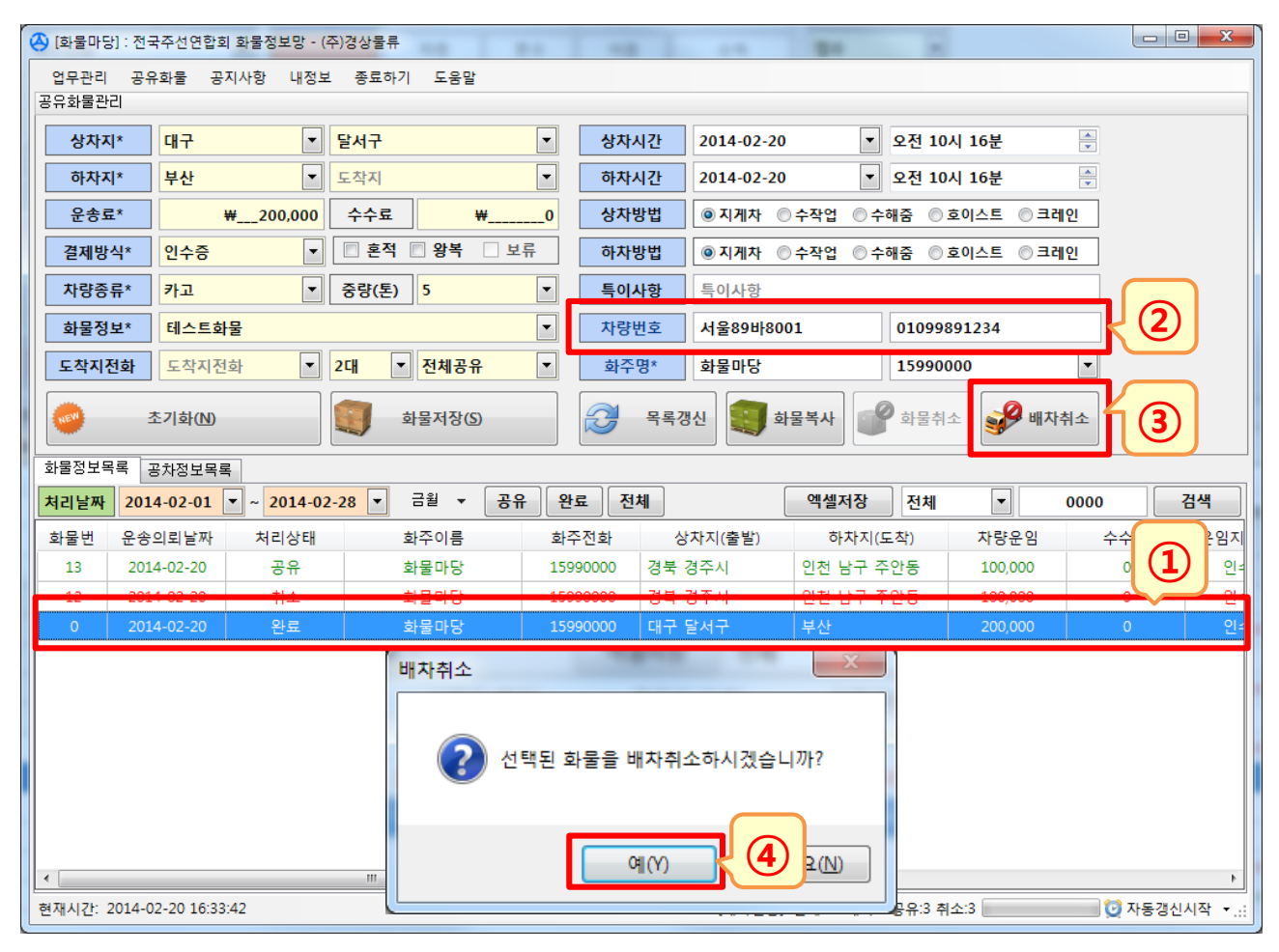

- 1. 화물정보 목록에서 배차취소 할 화물을 선택(더블클릭)합니다. 배차가 완료된 화물의 경우에만 배차취소 버튼이 활성화됩니다.
- 2. 배차된 차량의 정보를 확인합니다. 차량의 번호와 연락처를 확인할 수 있습니다.
- 3. [배차취소] 버튼을 클릭합니다.
- 4. 배차취소를 확인하는 메시지에 대하여 [예]를 클릭하면 배차가 취소됩니다. 차량의 정보가 사라지고, 화물의 상태가 공유상태로 변경됩니다.

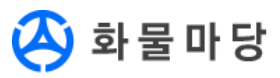

#### 3-8. 화물정보목록 엑셀저장 : 화물정보목록의 내용을 엑셀로 저장합니다.

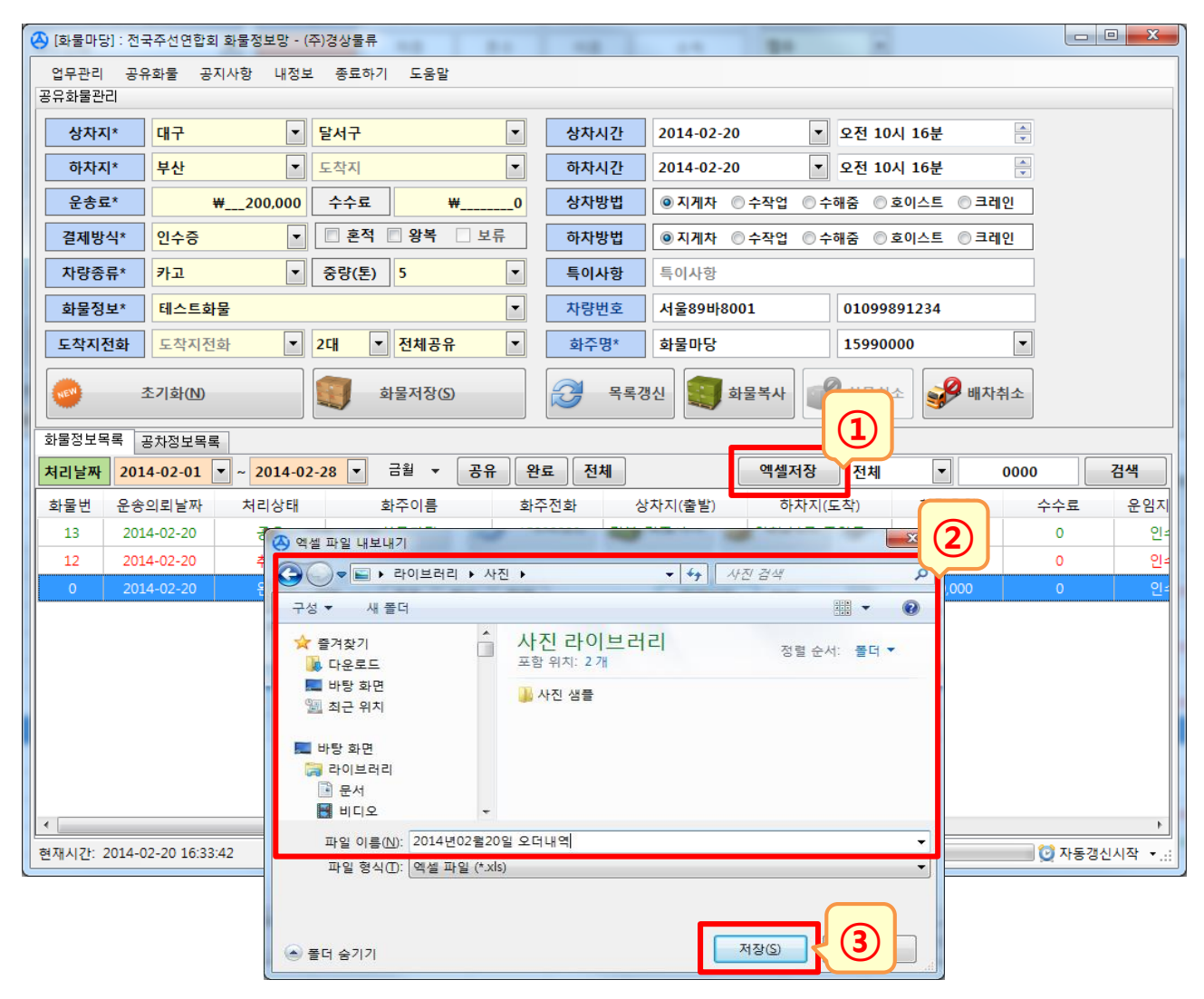

- 1. 화물정보목록의 [엑셀저장] 버튼을 클릭합니다.
- 2. 엑셀파일 내보내기 팝업에서 파일로 저장하기 원하는 위치와 "파일 이름"을 입력합니다.
- 3. [저장]버튼을 클릭하면 화물정보목록의 내용이 엑셀파일로 저장됩니다.

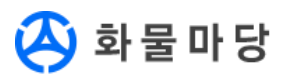

#### 3-9. 화물정보목록 컬럼 변경 : 화물정보목록의 컬럼 위치를 변경합니다.

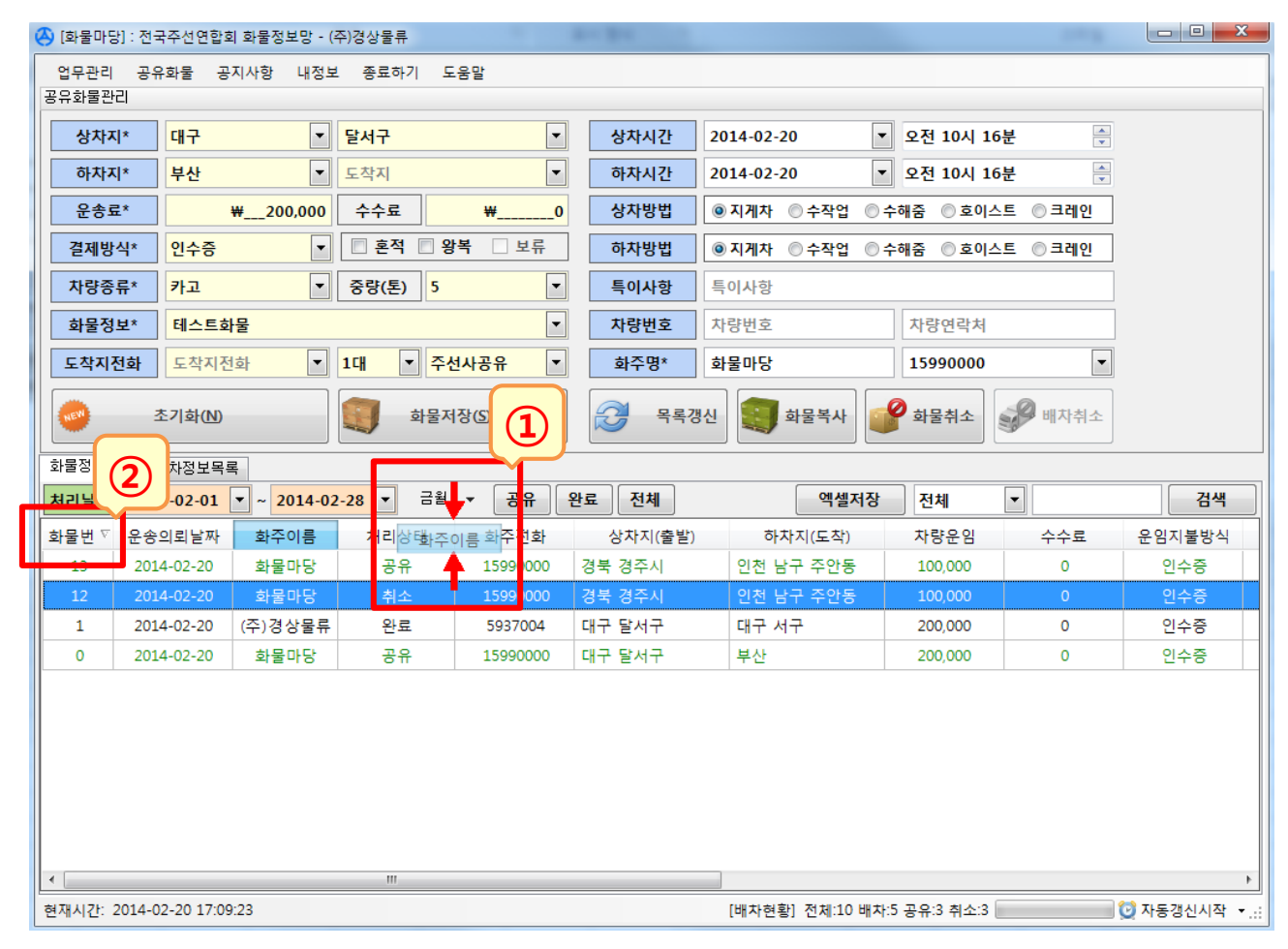

- 1. 화물정보목록에서 변경을 원하는 컬럼을 드래그하여 원하는 위치로 이동합니다. 프로그램 종료 후 다시 로그인하면 컬럼 설정이 원래대로 돌아옵니다.
- 2. 컬럼명을 클릭할 때마다 컬럼명에 "▽"표시가 생기면서 해당 컬럼의 데이터 기준으로 오름 차순, 내림차순으로 정렬됩니다.

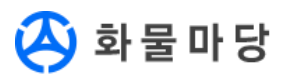

## 4. 부가기능

#### 4-1. 공지사항 확인 : 연합회의 공지사항을 확인합니다.

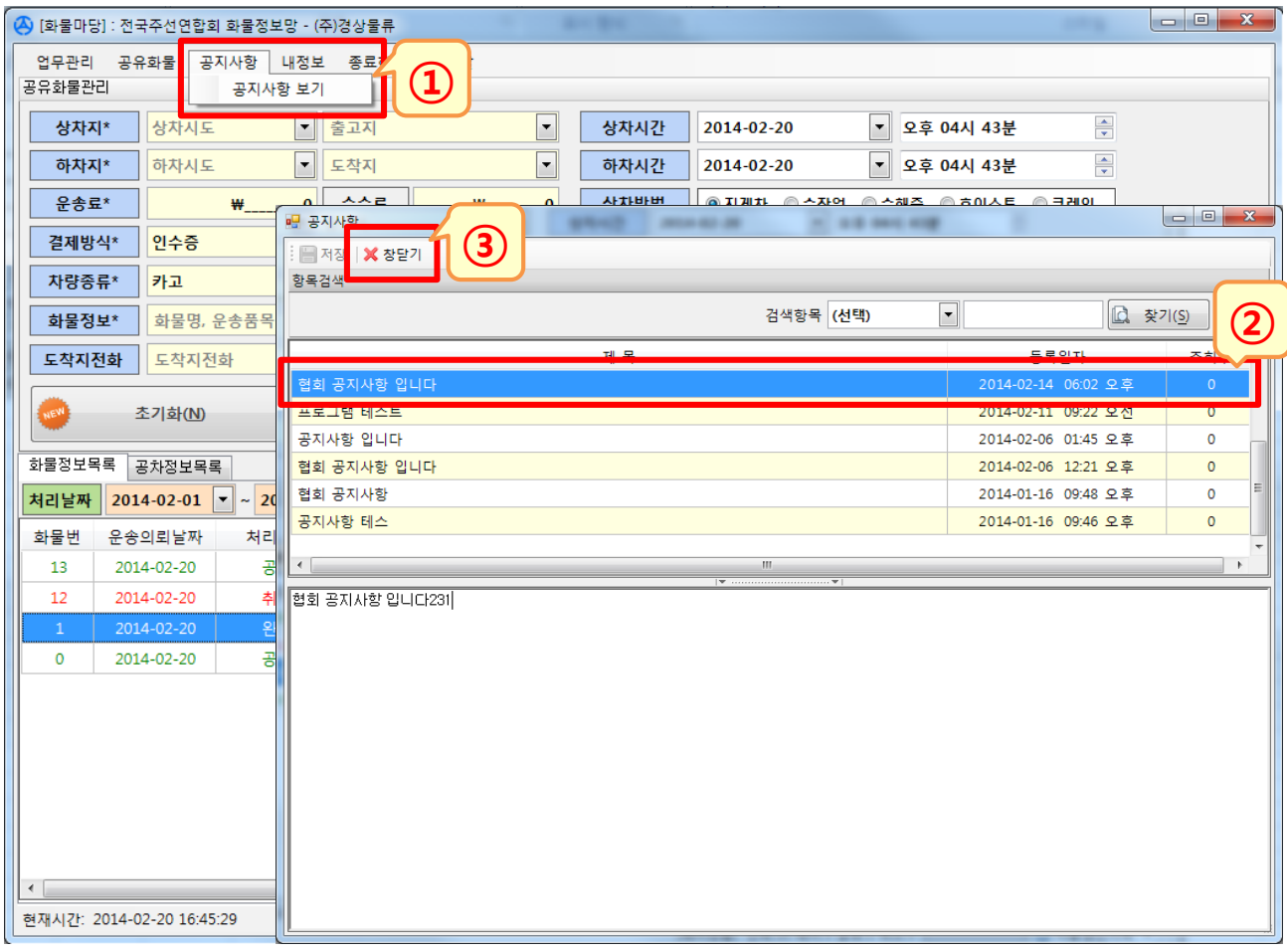

- 1. 메뉴표시줄의 [공지사항]-[공지사항 보기]를 클릭합니다.
- 2. 팝업으로 나타난 공지사항 목록에서 원하는 게시글을 클릭하면 하단에 상세 내용을 확인할 수 있습니다.
- 3. [창닫기]를 클릭하여 공지사항 보기를 종료합니다.

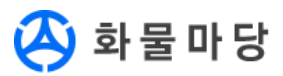

## 4. 부가기능

#### 4-2. 내정보 확인 : 연합회에 등록된 주선사 정보를 확인합니다.

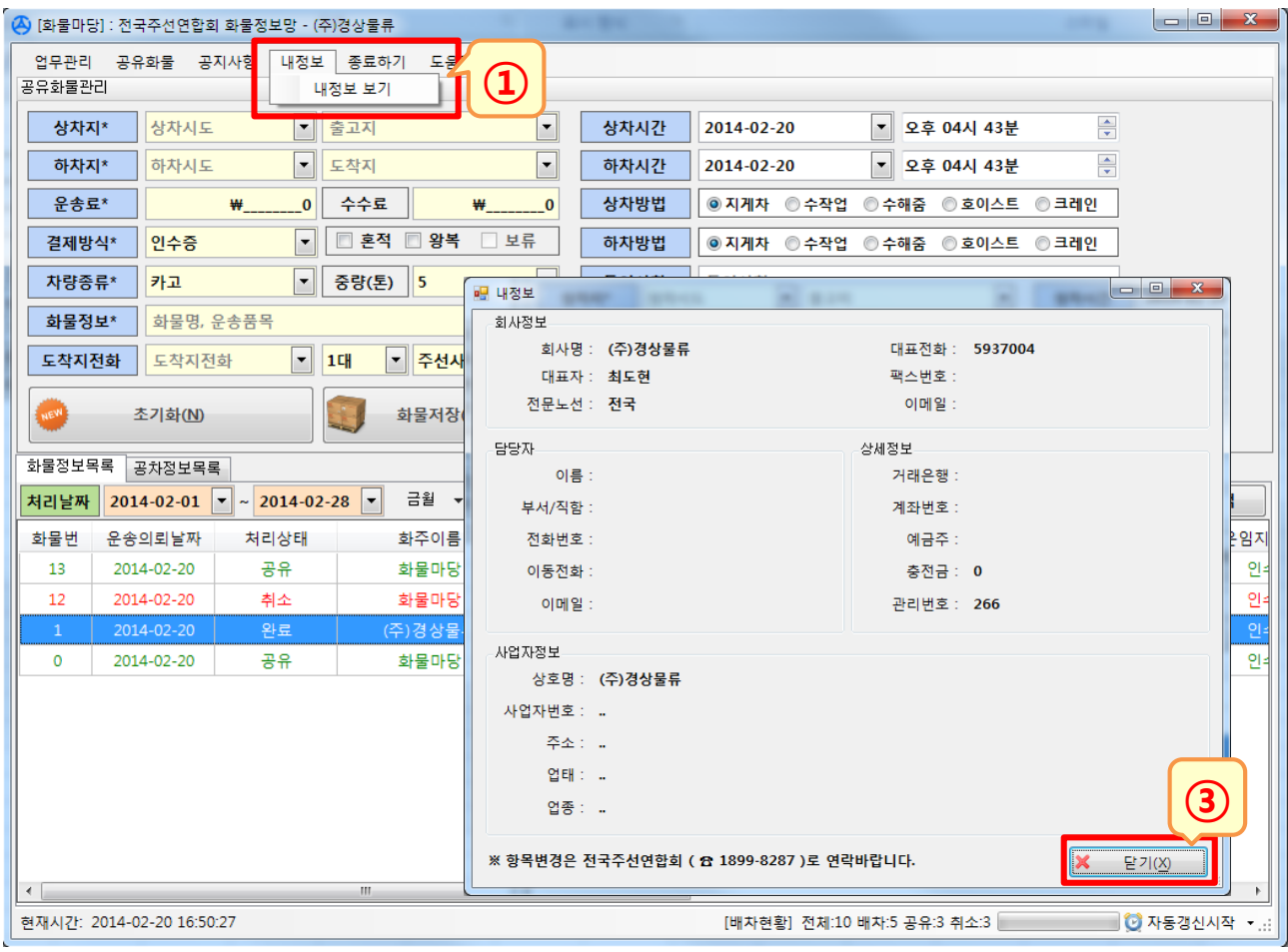

- 1. 메뉴표시줄의 [내정보]-[내정보 보기]를 클릭합니다.
- 2. 팝업으로 나타난 등록항목과 내용을 확인할 수 있습니다. 정보의 정정 등을 원할 경우 전국화물자동차운송주선연합회(☎1899-8287)로 연락바랍니다.
- 3. [닫기]를 클릭하여 내정보 보기를 종료합니다.

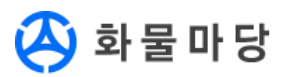

## 4. 부가기능

#### 4-3. 시스템정보 확인 : 프로그램의 시스템 정보를 확인합니다.

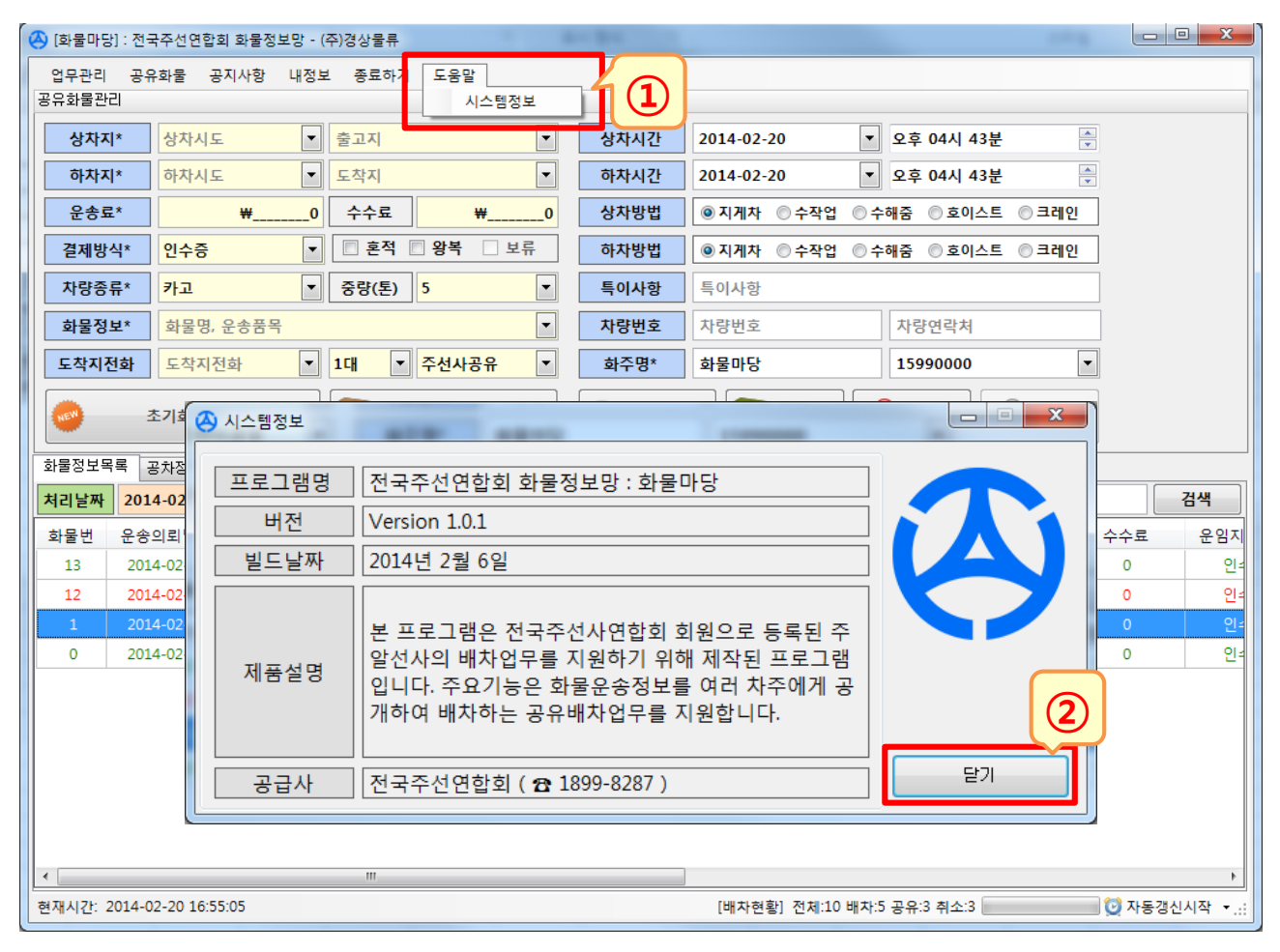

- 1. 메뉴표시줄의 [도움말]-[시스템정보]를 클릭합니다.
- 2. 팝업으로 나타난 시스템정보를 확인할 수 있습니다. 문의사항이 있는 경우 전국화물자동차운송주선연합회(☎1899-8287)로 연락바랍니다.
- 3. [닫기]를 클릭하여 시스템정보 보기를 종료합니다.